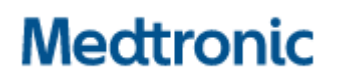

Tel. 031 868 01 00 Fax 031 868 01 99 E-Mail [swisscontact@medtronic.com](mailto:swisscontact@medtronic.com)

Januar 2023

Sehr geehrte Damen und Herren,

zum Zeitpunkt dieses Schreibens hat Medtronic eine neue Software-Version für die Vanta™ Clinician Programmer Application (CP App) A71200 (v2.0.2465) entwickelt, um die drei nachfolgend aufgeführten Probleme zu beheben.

Diesem Umschlag liegen drei (3) getrennte dringende Sicherheitsinformationen mit zusätzlich Informationen bei:

- Dringende Sicherheitsinformation, Meldung "Zu viele Geräte gefunden" in der CP App (FA1260)
- Dringende Sicherheitsinformation, Meldung "Unerwarteter Gerätefehlercode 1502" in der CP App (FA1266)
- Dringende Sicherheitsinformation, Meldung "System-Update erforderlich, Service-Code 303" in der CP App (FA1292)

#### **Medtronic bittet Sie, die folgenden Maßnahmen zu ergreifen:**

- 1. Lesen Sie alle oben genannten Sicherheitshinweise.
- 2. Installieren Sie die Software-Updates gemäß der beigefügten Anweisungen für die Softwareaktualisierung. Ihr Medtronic-Vertreter kann Ihnen beim Update behilflich sein.

Wir bedauern alle Schwierigkeiten, die diese Probleme verursachen könnten. Wir setzen uns für die Sicherheit unserer Patienten ein und danken Ihnen für Ihre prompte Aufmerksamkeit in dieser Angelegenheit.

Freundliche Grüsse Medtronic (Schweiz) AG

#### **Anlagen:**

- 1. Dringende Sicherheitsinformation, Meldung "Zu viele Geräte gefunden" in der CP App
- 2. Dringende Sicherheitsinformation, Meldung "Unerwarteter Gerätefehlercode" 1502 in der CP App
- 3. Dringende Sicherheitsinformation, Meldung "System-Update erforderlich, Service-Code 303" in der CP App
- 4. Vanta™ Clinician Programmer Application (CP App) A71200 Anweisungen für die Softwareaktualisierung

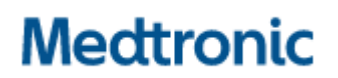

Tel. 031 868 01 00 Fax 031 868 01 99 E-Mail [swisscontact@medtronic.com](mailto:swisscontact@medtronic.com)

# **Dringende Sicherheitsinformation**

## **Vanta™ Clinician Programmer Application (CP App) A71200, v2.0.2455 Meldung "Zu viele Geräte gefunden" in der CP App**

Softwareaktualisierung

Januar 2023

**Medtronic-Referenz: FA1260**

#### **Einheitliche EU-Hersteller-Registrierungsnummer (SRN): US-MF-000019977**

Sehr geehrte Damen und Herren,

Mit diesem Schreiben informieren wir Sie darüber, dass die Vanta™ Clinician Programmer Application (CP App) A71200 auf Version 2.0.2465 aktualisiert wurde. In dieser neuen Version der CP App wurde ein potenzielles Kommunikationsproblem ("Zu viele Geräte gefunden") behoben, das zuvor auftreten konnte, wenn einem Patienten mehr als ein (1) Neurostimulator implantiert wurde.

Zum Datum dieses Schreibens hat Medtronic eine neue Software-Version für die Vanta™ Clinician Programmer Application (CP App) A71200 (v2.0.2465) verfügbar gemacht, um dieses Problem zu beheben.

#### **Beschreibung des Sachverhalts:**

Im Juli 2022 wiesen Medtronic Kunden auf ein potenzielles Kommunikationsproblem hin, aufgrund dessen die Vanta Clinician Programmer Application (CP App) A71200 v2.0.2455 gegebenenfalls keine Verbindung mit einem implantierbaren Vanta Neurostimulator (INS) Modell 977006 aufbauen kann. Die Vanta CP App zeigt in diesem Fall beim Versuch eines Verbindungsaufbaus mit einem Vanta INS möglicherweise die Fehlermeldung "Zu viele Geräte gefunden" an, wenn sich das Telemetriegerät mit einem Vanta INS verbinden will und mehr als einen (1) Vanta INS in diesem Patienten findet. Wenn diese Meldung erscheint:

- Es ist keine Kommunikation mit dem Vanta INS möglich und somit kann die Therapie auch weder programmiert noch angepasst werden.
- Es ist eine unten beschriebene Fehlerbehebung erforderlich, die einen zusätzlichen Besuch im Krankenhaus umfassen kann.
- Wenn die Fehlerbehebung nicht erfolgreich ist, muss der Vanta INS höchstwahrscheinlich in einer Operation ausgetauscht werden.
- Tritt der Fehler während der Operation auf, kann sich der Eingriff verlängern.

Das Problem betrifft nur die Vanta CP App. Ein zuvor programmierter Vanta INS gibt auch weiterhin innerhalb der programmierten Parameter eine Therapie an den Patienten ab, die der Patient über sein Patienten-Handgerät anpassen kann.

Seit Markteinführung des Vanta INS im Juli 2021 bis zum 03. November 2022 sind laut Schätzungen von Medtronic bei weltweit insgesamt 46 Patienten zwei Vanta INS implantiert worden. Medtronic hat fünf (5) Berichte über das entsprechende Problem erhalten; davon konnten vier (4) Fälle mittels Fehlersuche gelöst werden, während ein (1) gemeldeter Fall die Explantation und den Austausch des INS erforderlich machte.

Es ist zwar möglich, dass die Vanta CP App dieselbe Fehlermeldung anzeigt, wenn der Kommunikator einen anderen implantierten Medtronic-Neurostimulator erkennt, jedoch sind in Bezug auf dieses Szenario keine Beschwerden bei uns eingegangen.

#### **Zu ergreifende Maßnahmen:**

- Aktualisieren Sie die Vanta CP App A71200 entsprechend der beigefügten Anweisungen.
- Füllen Sie das beiliegende Kundenbestätigungsformular aus und senden Sie das Formular bitte an **rs.dusregulatory@medtronic** zurück.

Bitte beachten: Stellen Sie nach der Aktualisierung der Vanta CP App sicher, dass Sie einem Patienten, dem zwei (2) Vanta INS implantiert werden müssen, diese gemäß der Information im Handbuch "Informationen für verordnende Ärzte" auf gegenüberliegenden Körperseiten implantieren.

#### **Fehlersuche:**

Wir empfehlen Ihnen, die aktuellste Vanta CP App zu installieren und sich zu vergewissern, dass diese neue Softwareversion (v2.0.2465) der Vanta CP App A71200 erfolgreich installiert wurde. Wenn bei der Installation der Aktualisierung Probleme auftreten, befolgen Sie weiterhin diese Schritte zur Fehlersuche, die Medtronic bereits im Juli 2022 an Sie übermittelt hat:

Wenn mehrere Neurostimulatoren implantiert wurden und die Vanta CP App die Meldung "Zu viele Geräte gefunden" anzeigt, sollten die folgenden Schritte zur Fehlersuche durchgeführt werden, um das der Meldung zugrundeliegende Problem zu beheben und eine Verbindung mit dem bzw. den Vanta INS herzustellen:

- Bewegen Sie den Kommunikator vom Körper des Patienten weg, um einen gewissen Abstand zum nicht anzusteuernden INS herzustellen, während sie gleichzeitig im Kommunikationsbereich des vorgesehenen Vanta INS bleiben, und tippen Sie dann die Schaltfläche "Retry" (Wiederholen) in der Vanta CP App.
- Platzieren Sie eine Metallbarriere (etwa ein Metalltablett) über dem nicht anzusteuernden INS, halten Sie den Kommunikator über die Metallbarriere und versuchen Sie, den vorgesehenen Vanta INS über die Vanta CP App anzusteuern.
- Wenn dem Patienten zwei (2) Vanta INS implantiert wurden, verwenden Sie das Patientenprogrammiersystem, um vorübergehend die Stimulation eines (1) Vanta INS nach oben oder unten anzupassen, und verwenden Sie innerhalb von 30 Sekunden die Vanta CP App und den Kommunikator, um den anderen Vanta INS anzusteuern.
- Wenn sich das Problem nicht durch die Fehlersuche beheben lässt, wenden Sie sich an Ihren Medtronic-Vertreter.

#### **Zusätzliche Informationen:**

Medtronic hat die zuständige Behörde Ihres Landes über diese Maßnahme informiert.

Wir bedauern jegliche Unannehmlichkeiten, die Ihnen oder Ihren Patienten durch diesen Sachverhalt möglicherweise entstehen. Wenn Sie Fragen zu dieser Aktion haben, wenden Sie sich bitte an den für Ihre Einrichtung zuständigen Medtronic Repräsentanten.

Freundliche Grüsse Medtronic (Schweiz) AG

**Anlage:** Anweisungen

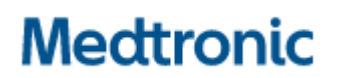

Tel. 031 868 01 00 Fax 031 868 01 99 E-Mail [swisscontact@medtronic.com](mailto:swisscontact@medtronic.com)

# **Dringende Sicherheitsinformation**

## **Vanta™ Clinician Programmer Application (CP App) A71200, v2.0.2455 Meldung "Unerwarteter Gerätefehlercode 1502" in der CP App**

Softwareaktualisierung

Januar 2023

#### **Medtronic-Referenz: FA1266**

#### **Einheitliche EU-Hersteller-Registrierungsnummer (SRN): US-MF-000019977**

Sehr geehrte Damen und Herren,

mit diesem Schreiben informieren wir Sie darüber, dass die Vanta™ Clinician Programmer Application (CP App) A71200 auf Version 2.0.2465 aktualisiert wurde. Mit dieser neuen Version der CP App werden die seltenen Fälle (0,085 %) behoben, in denen die Vanta Clinician Programmer Application (CP App) A71200 v2.0.2455 die Fehlermeldung "Unerwarteter Gerätefehlercode 1502" anzeigt und der Benutzer dann keine Programmierung des implantierbaren Neurostimulators (INS) Vanta™, Modell 977006, durchführen kann.

Zum Datum dieses Schreibens hat Medtronic eine neue Software-Version für die Vanta™ Clinician Programmer Application (CP App) A71200 (v2.0.2465) entwickelt, um dieses Problem zu beheben.

#### **Beschreibung des Sachverhalts:**

Wie bereits im Juli 2022 von Medtronic mitgeteilt wurde, zeigt die Vanta CP App im seltenen Falle dieses Problems während der anfänglichen Programmierung eine Meldung mit dem Fehlercode 1502 an, weil das Reset Block ID-Protokoll des Vanta INS voll ist. Wenn dieses Protokoll voll ist, sind weitere Abfragen des betroffenen Geräts nicht mehr möglich.

Wenn der Fehlercode 1502 auftritt, wird er während der nächsten Abfrage nach Beginn der Nutzung des Vanta INS angezeigt. Wenn dieser Fehler bei der anfänglichen Programmierung auftritt:

- Wird der chirurgische Eingriff möglicherweise verzögert, da ein anderer INS organisiert werden muss, oder abgesagt, wenn kein anderer INS verfügbar ist und der betroffene INS nicht implantiert wird.
- Ist es nicht möglich, den INS mit der Vanta CP App zu programmieren, d. h. die Therapie bei neu implantierten Patienten kann nicht stattfinden und bei Patienten, die ein Austauschgerät erhalten, kann es zum Wiederauftreten der zugrundeliegenden Schmerzsymptome kommen.
- Wenn die empfohlene Abhilfemaßnahme (siehe unten) nicht durchgeführt werden kann, ist möglicherweise ein unvorhergesehener chirurgischer Eingriff erforderlich, um den INS zu explantieren und zu ersetzen.

Das Problem bezieht sich nur auf die Vanta CP App. Wenn der Vanta INS bereits implantiert und programmiert wurde, führt er weiterhin die Therapie des Patienten innerhalb der programmierten Parameter fort.

Zwischen der Einführung des Vanta INS im Juli 2021 und dem 03. November 2022 hat Medtronic zwei (2) Berichte über dieses Problem erhalten. In beiden Fällen war eine Abfrage der INS nicht möglich, so dass Medtronic eine INS-Diagnose durchführte und die Protokolle zurücksetzte; daraufhin konnten die Vanta INS durch die Vanta CP App abgefragt und die Programmierung abgeschlossen werden.

#### **Zu ergreifende Maßnahme:**

- Aktualisieren Sie die Vanta CP App A71200 entsprechend der beigefügten Anweisungen.
- Füllen Sie das beiliegende Kundenbestätigungsformular aus und senden Sie das Formular bitte an **rs.dusregulatory@medtronic** zurück.

#### **Fehlersuche**:

Wir empfehlen Ihnen, die aktuellste Vanta CP App zu installieren und sich zu vergewissern, dass die neue Softwareversion (v2.0.2465) der Vanta CP App A71200 erfolgreich installiert wurde. Wenn bei der Installation der Aktualisierung Probleme auftreten, befolgen Sie weiterhin diese Schritte zur Fehlersuche, die Medtronic bereits im Juli 2022 an Sie übermittelt hat:

Um zu bestimmen, ob das Problem bereits vor der Implantation vorliegt, empfiehlt es sich, sicherzustellen, dass der Vanta INS zwei Mal auf die folgende Weise abgefragt wird:

Führen Sie eine erstmalige Abfrage des Vanta INS durch und tippen Sie auf "Start Usage" (Anfängliche Nutzung) und auf den Workflow "Implant Device" (Gerät implantieren), klicken Sie auf "Start" (Starten) und beenden Sie die Sitzung auf dem nächsten Bildschirm.

Starten Sie eine zweite Abfrage; wenn die Meldung "Unerwarteter Gerätefehlercode 1502" nicht in der Vanta CP App angezeigt wird, kann der INS verwendet werden und wird wie erwartet funktionieren.

Wenn der INS nicht abgefragt werden kann, wenden Sie sich an Ihren Medtronic-Vertreter. Falls erforderlich, wird Medtronic einen Vor-Ort-Service-Termin mit dem behandelnden SCS-Arzt und dem Patienten vereinbaren, um eine Diagnose zu stellen und die INS zurückzusetzen*.*

#### **Zusätzliche Informationen:**

Medtronic hat die zuständige Behörde Ihres Landes über diese Maßnahme informiert.

Wir bedauern jegliche Unannehmlichkeiten, die Ihnen oder Ihren Patienten durch diesen Sachverhalt möglicherweise entstehen. Wenn Sie Fragen zu dieser Aktion haben, wenden Sie sich bitte an den für Ihre Einrichtung zuständigen Medtronic Repräsentanten.

Freundliche Grüsse Medtronic (Schweiz) AG

**Anlage:** Anweisungen

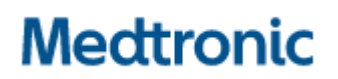

Tel. 031 868 01 00 Fax 031 868 01 99 E-Mail [swisscontact@medtronic.com](mailto:swisscontact@medtronic.com)

## **Dringende Sicherheitsinformation Vanta™ Clinician Programmer App A71200, v2.0.2455 Meldung "System-Update erforderlich, Service-Code 303" in der Vanta™ Patient Programmer App** Softwareaktualisierung

Januar 2023

#### **Medtronic-Referenz: FA1292**

#### **Einheitliche EU-Hersteller-Registrierungsnummer (SRN): US-MF-000019977**

Sehr geehrte Damen und Herren,

mit diesem Schreiben informieren wir Sie über ein mögliches Kommunikationsproblem aufgrund einer Softwareanomalie mit der Vanta™ Clinician Programmer App (CP App), A71200. In seltenen Fällen kann die Vanta Patient Programmer App (PP App) A72200 (alle Versionen) während der ersten Abfrage eines implantierbaren Neurostimulators (INS) Vanta, Modell 977006 die Meldung "System-Update erforderlich, Service-Code 303" anzeigen. Wenn dieser Code beobachtet wird, kann die Therapie nicht mit der PP App eingestellt und/oder ausgeschaltet werden.

#### **Beschreibung des Sachverhalts:**

Während der ersten Abfrage eines Vanta INS kann die PP App die Meldung "System-Update erforderlich, Service-Code 303" anzeigen. Wenn dieses Problem auftritt, kann sich die PP App nicht mit dem Vanta INS verbinden, was dazu führt, dass die PP App nicht in der Lage ist, die angebotene Therapie anzupassen. Dieses Problem tritt aufgrund einer Unterbrechung während der anfänglichen Programmierung ("Start Usage" (Anfängliche Nutzung)) bei Verwendung der Vanta CP App auf. Wenn der Vanta INS bereits implantiert und programmiert wurde, erhält der Patient weiterhin die Therapie mit den programmierten Parametern.

Sollte dieses Problem bei der Abfrage des INS mit der PP App auftreten:

- Kann die Operation verschoben oder abgesagt werden, wenn kein alternativer INS verfügbar ist.
- Ist die PP App nicht in der Lage, Therapieanpassungen vorzunehmen und/oder die Therapie aus- /einzuschalten.
- Führen Sie die nachstehenden Abhilfemaßnahmen durch. Wenn die empfohlenen Abhilfemaßnahmen (siehe unten) nicht durchgeführt werden können, kann ein chirurgischer Eingriff erforderlich sein, um den INS zu entfernen und zu ersetzen.

Seit der Markteinführung des Vanta INS im Juli 2021 bis zum 03. November 2022 hat Medtronic zwei (2) Berichte über dieses Problem erhalten, von denen eine (1) Beschwerde durch Fehlerbehebung behoben wurde. In dem anderen (1) Beschwerdebericht wurde dieses Problem vor der Implantation festgestellt

und das INS-Gerät wurde nicht implantiert. Zum Datum dieses Schreibens hat Medtronic eine neue Software-Version für die CP App A71200 (v2.0.2465) entwickelt, um dieses Problem zu beheben.

#### **Empfohlene Abhilfemaßnahmen**

Aktualisieren Sie die Vanta CP App A71200 durch Installation der neuen Version 2.0.2465, um das Problem mithilfe der beigefügten Anweisungen zu beheben.

Wenn der INS nicht mit der Vanta PP App abgefragt werden kann, wenden Sie sich an Ihren Medtronic-Vertreter. Falls erforderlich, wird Medtronic einen Vor-Ort-Service-Termin mit dem behandelnden SCS-Arzt und dem Patienten vereinbaren, um den INS zu untersuchen und zurückzusetzen.

#### **Zu ergreifende Maßnahme:**

- Aktualisieren Sie die Vanta CP App A71200 entsprechend der beigefügten Anweisungen
- Füllen Sie das beiliegende Kundenbestätigungsformular aus und senden Sie das Formular bitte an **rs.dusregulatory@medtronic** zurück.

#### **Zusätzliche Informationen:**

Medtronic hat die zuständige Behörde Ihres Landes über diese Maßnahme informiert.

Wir bedauern jegliche Unannehmlichkeiten, die Ihnen oder Ihren Patienten durch diesen Sachverhalt möglicherweise entstehen. Wenn Sie Fragen zu dieser Aktion haben, wenden Sie sich bitte an den für Ihre Einrichtung zuständigen Medtronic Repräsentanten.

Freundliche Grüsse Medtronic (Schweiz) AG

**Anlage:** Anweisungen

# **Medtronic** Engineering the extraordinary

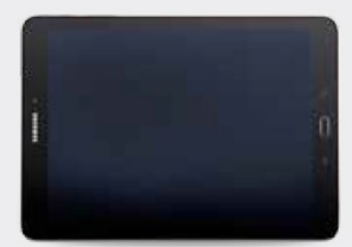

# Aktualisieren der Arzt-Programmierer-Software

#### Schritt 1: Vorbereitung

Ladung: Stellen Sie vor der Installation von Updates sicher, dass das Arzt-Programmiergerät eingesteckt oder mehr als 25 % Akkuladung hat.

WLAN: Verbinden Sie sich mit dem WLAN. Apps schließen: Schließen Sie alle offenen

Anwendungen.

Dauer: Je nach Netzwerkbandbreite kann der Vorgang bis zu 30 Minuten dauern.

#### Schritt 2: Gerät synchronisieren

- **O** Klicken Sie auf die App Hub.
- **<sup>0</sup>** Tippen Sie auf This Device (Dieses Gerät).

<sup>●</sup> W<sup>™</sup>hlen Sie Svnc Device (Gerät synchronisieren) aus. Während des Synchronisierungsvorgangs zeigt das Gerät an, dass es auf Aktualisierungen prüft.

#### Schritt 3: Planung der Anwendungsaktualisierung

**O** Klicken Sie auf die App Hub. Wählen Sie anschließend App Catalog (App-Katalog) aus, um die für die Installation oder Aktualisierung verfügbaren Apps anzuzeigen.

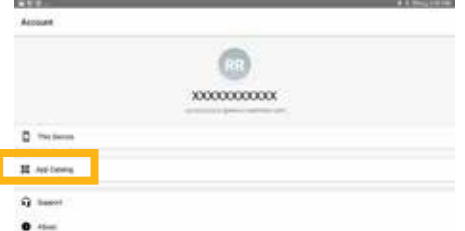

- Aktualisieren Sie nur Therapie-Apps, für die Sie geschult wurden.
- Legen Sie fest, welche Therapie-Apps aktualisiert werden müssen.
- Halten Sie unterstützende Anwendungen auf dem neuesten Stand. Prüfen Sie folgende Apps auf Aktualisierungen:

Patient Data Service: Diese App unterstützt die Berichterstellung.

Medtronic Communication Manager: Diese Software unterstützt den Communicator. Für Aktualisierungen des Communicators ist das Communicator-Kabel notwendig. Weitere Anweisungen finden Sie auf der zweiten Seite.

*Anmerkung: Es können mehrere Anwendungen gleichzeitig aktualisiert werden.*

#### Schritt 4: Ablauf Anwendungsaktualisierung

- **O** Klicken Sie im App Catalog (App-Katalog) auf Update (Aktualisieren) (falls eine Aktualisierung verfügbar ist), um die von Ihnen verwendeten Apps zu aktualisieren.
- **8** Klicken Sie auf das Pop-up **Confirm Installation** (Installation bestätigen).

Auf dem Bildschirm wird während der Anwendungsaktualisierung Processing (Wird verarbeitet) angezeigt. Die Anzeige ändert sich nach abgeschlossener Installation nicht.

- Um den Abschluss der Installation zu überprüfen, gehen Sie zur App Hub, tippen auf This device (Dieses Gerät) und wählen Managed Apps (Verwaltete Apps) aus.
- **O** Bestätigen Sie nach Abschluss der Installation unter "Managed Apps (Verwaltete Apps)" die richtige Software-Version.

#### Schritt 5: Abschließende Gerätesynchronisierung

- **O** Klicken Sie auf die App Hub.
- **<sup>2</sup>** Tippen Sie auf This Device (Dieses Gerät).
- **<sup>6</sup>** Wählen Sie Sync Device (Gerät synchronisieren) aus. Während des Synchronisierungsvorgangs zeigt das Gerät an, dass es auf Aktualisierungen prüft.

#### Aktualisierung des Communicators und der App "Medtronic Communication Manager"

Nach Aktualisierung der Communicator-Software muss **unbedingt** der Communicator mit dem Arzt-Programmiergerät gekoppelt werden, da die ursprüngliche Kopplung verloren gegangen ist.

#### Schritte für die Aktualisierung des **Communicators**

- Entfernen Sie die Tablet-Hülle und jegliches Zubehör, das eine USB-Verbindung des Communicator-Kabels verhindert.
- **<sup>O</sup>** Öffnen Sie nach Aktualisierung des Medtronic Communication Manager im App Catalog (App-Katalog) die Anwendung Communicator Updater.
- **S** Schalten Sie den Communicator ein und verbinden Sie ihn über das Verbindungskabel mit dem Tablet.
- **<sup>4</sup>** W<sup>™</sup>hlen Sie Update (oder Recover) Communicator (Communicator aktualisieren (oder wiederherstellen)).

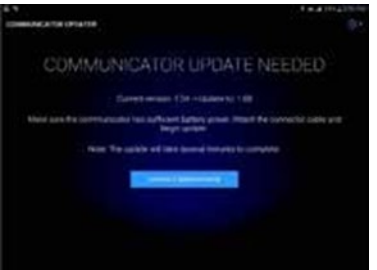

- Während der Aktualisierung des Communicators dürfen Sie den Communicator nicht trennen.
- Die Aktualisierung dauert einige Minuten. Warten Sie, bis auf dem Bildschirm Update Successful (Aktualisierung erfolgreich) angezeigt wird.
- **8** Nachdem Update Successful (Aktualisierung erfolgreich) angezeigt wird, klicken Sie auf Done (Fertig) und fahren mit der Kopplung des Communicators fort.

#### Kopplung des Communicators

Stellen Sie sicher, dass der Communicator eingeschaltet und mit dem Tablet verbunden ist. Für die Kopplung des Communicators ist kein implantierbares Gerät notwendig.

- **O** Starten Sie die Therapie-Anwendung und versuchen Sie, eine Verbindung zu einem implantierbaren Gerät aufzubauen.
- <sup>2</sup> Wenn auf dem Bildschirm "Searching for Device (Suche nach Gerät)" und nicht "Searching for Communicator (Suche nach Communicator)" angezeigt wird, war die Kopplung des Communicators erfolgreich.
	- Bei einer Verbindung leuchtet die LED zwischen dem Communicator- und dem Tablet-Symbol dauerhaft grün.
	- Bei Problemen können Sie sich an den technischen Support von Medtronic Healthcare wenden.

#### Kontakt zum technischen Service von Medtronic für die EMEA-Region.

- Der technische Service bietet von 9 bis 17 Uhr MEZ Live-Support.
- Bereitschafts-Support steht rund um die Uhr zur Verfügung (nur auf Englisch).
- Kontaktangaben: [rs.tsneuro@Medtronic.com](mailto:rs.tsneuro@Medtronic.com) oder +31 (0)45 566 88 44

#### Benutzer-ID-Karte

Verwenden Sie beim Anruf des technischen Supports von Medtronic Healthcare die Benutzer-ID-Karte. Diese wurde zusammen mit dem Arzt-Programmiergerät geliefert.

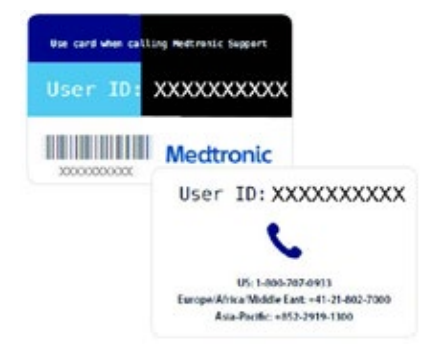

# **Medtronic**

#### Europa

Medtronic International Trading Sàrl. Route du Molliau 31 Case postale CH-1131 Tolochenaz [www.medtronic.eu](http://www.medtronic.eu/) Tel.: +41 (0)21 802 70 00 Fax: +41 (0)21 802 79 00

Vereinigtes Königreich/Irland Medtronic Limited Building 9 Croxley Park Hatters Lane **Watford** Herts WD18 8WW [www.medtronic.co.uk](http://www.medtronic.co.uk/) Tel.: +44 (0)1923 212213 Fax: +44 (0)1923 241004

UC201912239cEE © Medtronic 2022. Alle Rechte vorbehalten.

# **Medtronic**

# **Bestätigungsformular zur Dringenden Sicherheitsinformation Medtronic Ref.: FA1260/FA1266/FA1292 "Zu viele Geräte gefunden", "Unerwarteter Gerätefehlercode 1502" und "System-Update erforderlich, Service-Code 303" in der CP App**

Januar 2023

#### **Bitte füllen Sie dieses Formular vollständig aus und senden Sie dieses spätestens 10 Tage nach Erhalt an Medtronic zurück.**

Kundennummer (falls bekannt): Name der Einrichtung/des Kunden: Anschrift der Einrichtung/des Kunden:

Ich bestätige, dass

- − ich die Sicherheitsinformation (**"Zu viele Geräte gefunden", "Unerwarteter**  Gerätefehlercode 1502" und "System-Update erforderlich, Service-Code 303" in **der CP App)** erhalten und verstanden habe
- − und diese wichtigen Informationen an die Anwender und sonstige zu informierenden Personen innerhalb meiner Einrichtung weitergeleitet habe.

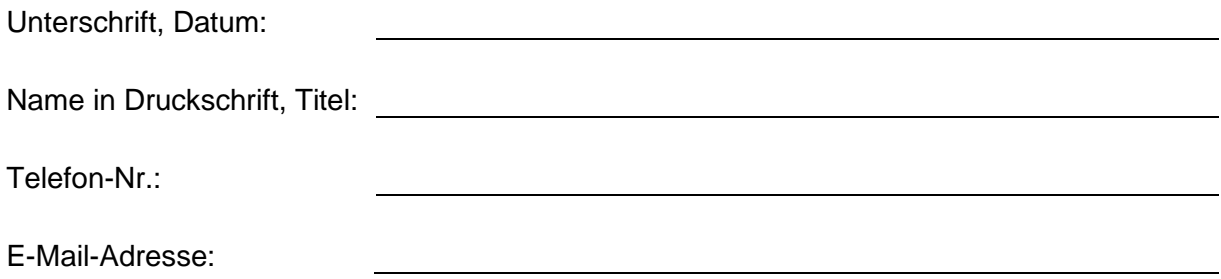

Senden Sie das ausgefüllte Formular bitte per E-Mail an **rs.dusregulatory@medtronic.com**